# Inscribed Angles Intercepting **The Same Arc** The Same Arc

### ACTIVITY OVERVIEW:

**Approximate**

**30 minutes**

### In this activity we will

- Draw a circle
- Mark two points on the circle to determine an arc
- Mark two points to be the vertices of inscribed angles
- Observe the relationship between the inscribed angles

**1** 

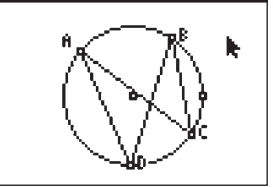

⊕

This activity gives us the opportunity to investigate angles inscribed in a circle. By drawing and measuring certain angles, we can establish the relationship between angles that intercept the same arc.

**NCTM Geometry Standard:** Analyze characteristics and properties of 2- and 3-dimensional

geometric shapes and develop mathematical arguments about geometric relationships.

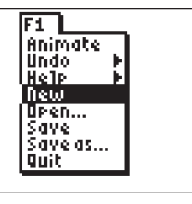

⊕

Press [APPS]. Move down to the CabriJr APP and press [ENTER]. Press [ENTER], or any key, to begin using the application. Press  $\boxed{Y}$  for the F1 menu and select **New**. (If asked to **Save changes?**  $pres \n\lvert \overline{en}$  [ENTER] to choose "No.")

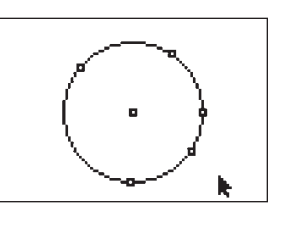

## **4**

**5** 

Now we will mark two more points along the "bottom" of the circle. Each of these points will be the vertex of an inscribed angle.

The **Point** tool is still active, so move until the circle is flashing and press **ENTER**. Move the pencil until the circle is again flashing and press **ENTER**. Press **CLEAR** to turn off the **Point** tool.

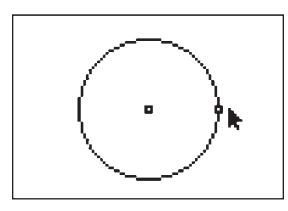

# **2**

Press **WINDOW** for F2, move down to **Circle** and press **ENTER**. Move to the desired location of the center and press **ENTER**. Move to indicate the length of the radius and press **ENTER**. Press **CLEAR** to turn off the **Circle** tool.

**3** 

We will mark two points along the "top" of the circle to determine a minor arc of the circle.

Press **WINDOW** for F2, move to **Point**, then right to **Point** and press **ENTER**. Move the pencil until the circle is flashing and press **ENTER** to mark a point on the circle. Move the pencil until the circle is flashing again and press **ENTER** to mark a second point on the circle.

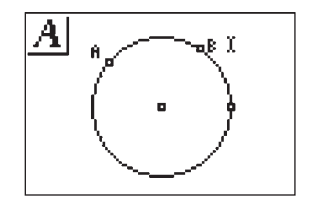

Now we will name the points that determine the arc.

Press GRAPH for F5, move to **Alph-Num, and press ENTER. Move the text** cursor until one of the two points of the arc is flashing and press **ENTER**. Press MATH (for the alpha character A) then press **ENTER**. Move the text cursor until the other point of the arc is flashing and press **ENTER**. Press **APPS** (for the alpha character B), then press  $E\overline{ENTER}$ . We now have AB.

Getting Started with Geometry • cabrijr.com Texas Instruments Incorporated 41

⊕

# Inscribed Angles Intercepting The Same Arc

⊕

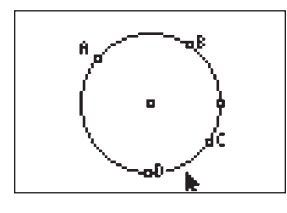

### **6**

Now we will name the points that will be the vertices of the inscribed angles.

The **Alph-Num** labeling tool is still active, so move to one of the points along the "bottom" of the circle. When the point is flashing, press **ENTER** PRGM **ENTER**. Move the text cursor to the other point that you placed along the "bottom" of the circle and press **ENTER**  $x$ <sup>-1</sup> [ENTER]. Press  $[CLEAR]$  to turn off the **Alph-Num** tool.

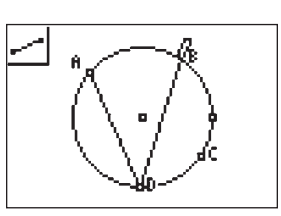

**7** 

Next we will draw segments that will form the sides of the inscribed angles.

Press [WINDOW], move to **Segment**, and then press **ENTER**. Move the pencil until **ENTER**). Move until the point at D is the point at A is flashing and press flashing and press **ENTER**. You should now see AD.

to begin a new segment. Move until With point D still flashing, press **ENTER** the point at B is flashing and press ENTER .

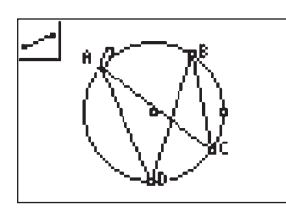

### **8**

**9** 

With point B still flashing, press **ENTER** to begin a new segment. Move until the point at C is flashing and press **ENTER**. With the point at C still flashing, press **ENTER** to begin a new segment. Move until the point at A is flashing and press [ENTER]. Press [CLEAR] to turn of the **Segment** tool.

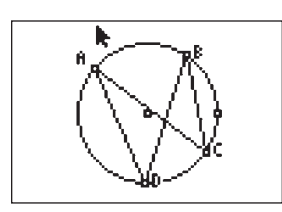

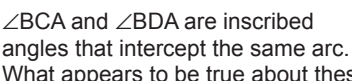

What appears to be true about these angles? These angles appear to be congruent.

We can use the measurement tool to find their measures.

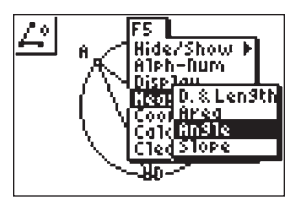

## **10**

Press GRAPH for the F5 menu, move down to **Measure**. Move right and down to **Angle** and press **ENTER**. To measure an angle you will select three points. As in naming an angle, the second point will be the vertex of the angle. Each of the other two points can be one of the labeled points or any point on a side of the angle.

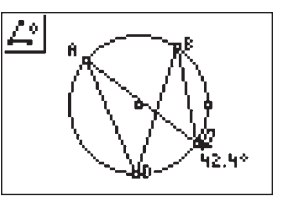

# **11**

We will first find the measure of ∠BCA. Move the pencil until the point at B is flashing, then press **ENTER**. Move the pencil until the vertex of the angle to be measured, the point at C, is flashing. Press [ENTER]. Move the pencil until the point at A is flashing. Press **ENTER** to mark the third point naming the angle. The measurement of the inscribed angle is displayed and the pointer changes to a *hand*. Press  $\overline{+}$ to display the angle measurement rounded to tenths. Use the arrow keys to move the measurement to a convenient location. Press CLEAR to deactivate the *hand*.

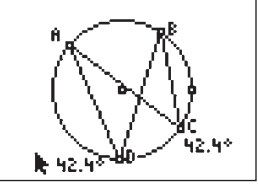

# **12**

The **Angle** measurement tool is still active so now we will find the measure of ∠BDA.

Move the pencil until the point at B is flashing, then press **ENTER**. Move the pencil until the vertex of the angle to be measured, the point at D, is flashing. Press **ENTER**. Move the pencil until the point at A is flashing. Press **ENTER** to mark the third point naming the angle. The measurement of the inscribed angle is displayed and the pointer changes to a *hand*. Press  $\overline{+}$ to display the angle measurement rounded to tenths. Use the arrow keys to move the measurement to a convenient location. Press CLEAR to deactivate the *hand*. Press CLEAR to turn off the **Angle** tool.

42 Texas Instruments Incorporated Getting Started with Geometry • cabrijr.com

⊕

⊕

# Inscribed Angles Intercepting The Same Arc

 $\bigoplus$ 

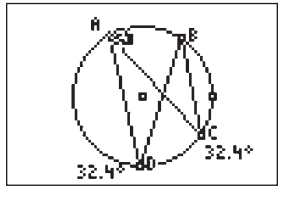

**13** 

The inscribed angles have the same measure. This illustrates the theorem: "If inscribed angles intercept the same arc (or congruent arcs), then the angles are congruent."

To further explore this, move the pointer until the point at A is flashing, press [ALPHA], and move the point. Press **CLEAR** to turn off the *hand*.

You can observe that as the arc changes, the measures of the inscribed angles change, but stay equal to each other.

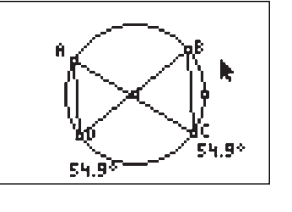

## **14**

You can explore this further by moving any of the points A, B, C, or D. Move until the desired point is flashing, press ALPHA, then move the point to a new location. Press CLEAR to turn off the *hand.* Repeat the steps to move a different point.

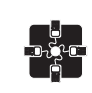

### **For TI-Navigator™ Users**

Use Screen Capture to check students' progress. For help, see page 56.

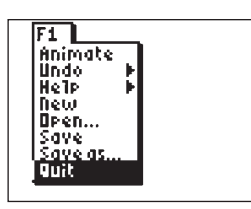

### **15**

To exit the APP, press  $[**Y**]$  for the F1 menu. Move to **Quit**, then press **ENTER**. (Or you can press  $[2nd]$   $[MODE]$  for  $[QUIT]$ .)

⊕

 $\bigoplus$